# **Marking using the Turnitin mobile app**

Marking using an iPad involves three actions: tap, press and swipe. These actions can take some practice.

When you first enter an assignment dropbox you will be presented with a screen similar to the one below. To choose a different assignment dropbox tap on the **Assignment** link in the top left hand corner of the screen. The blue **chart** icon in the top right of the screen is the **Originality Report** link. The blue **pencil** icon takes you to the **Grading Overview**.

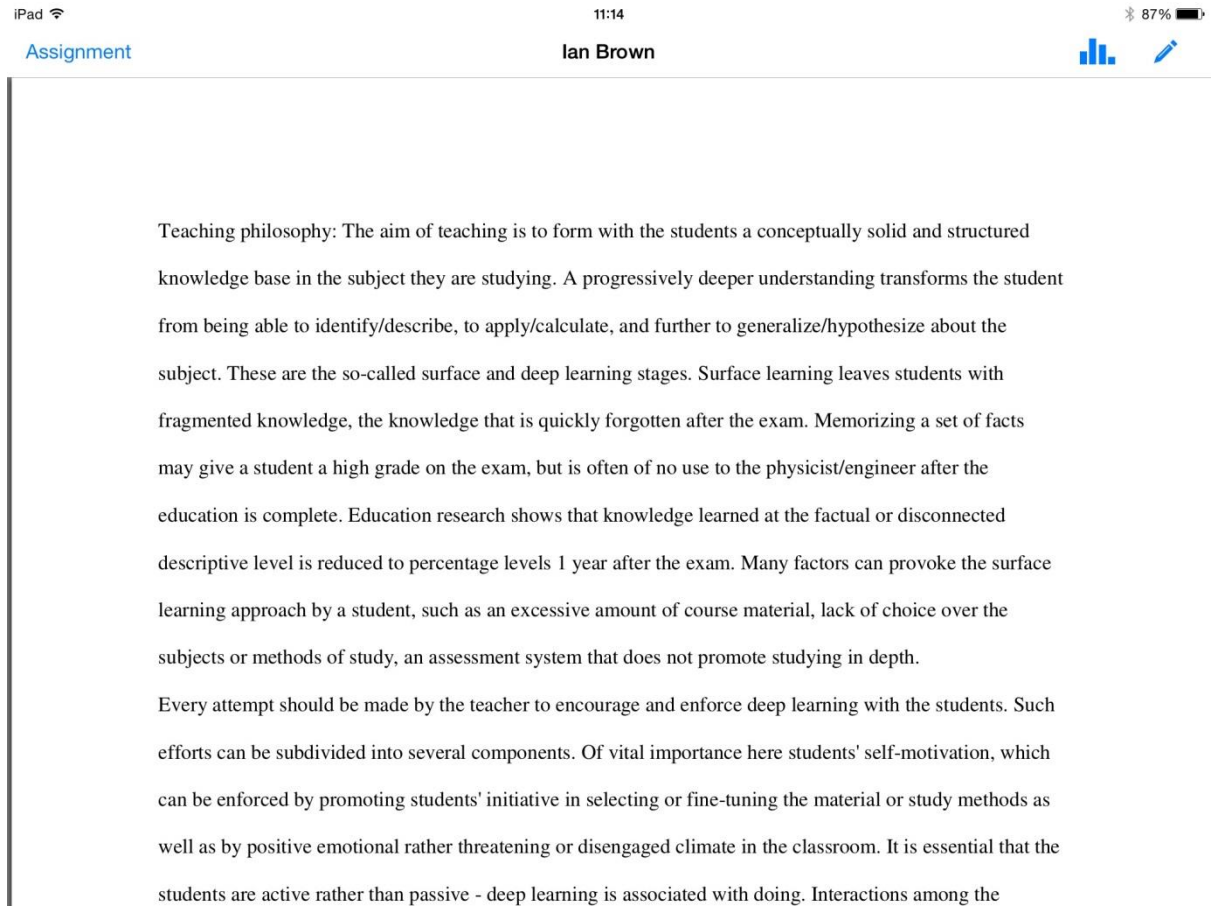

To navigate from one assignment to another in your submission inbox swipe across the paper from right to left with *two fingers*.

You can also access the Grading Overview section by swiping *one finger* from right to left across the paper; swipe one finger from left to right to return to the paper view.

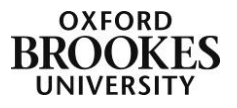

# **To leave comments**

Tap on the screen where you would like to leave a comment. A little toolbar will appear. Tap on the **QM** button to leave a QuickMark

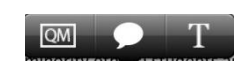

comment, the **speech bubble** button to leave an open comment and the **T** button to add an inline comment. To move comments around the page simply press and drag them to their new location.

# *QuickMarks*

Tap the appropriate comment to insert it onto the page.

If you want to change the QuickMark set, tap on the bulleted list at the top of the dialogue box and select a new one from the drop down menu that is displayed.

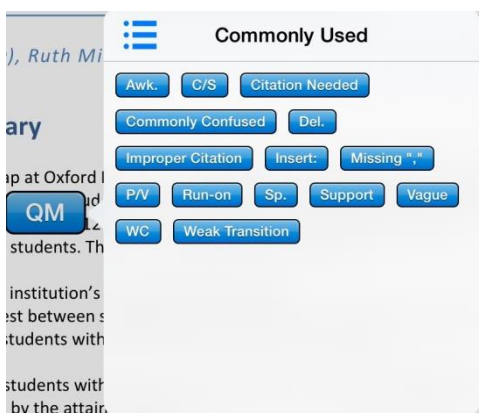

Please be aware that you cannot access the QuickMark Manager from an iPad. You need to use a Mac or a PC to import, export, create, edit or manage QuickMark Sets.

### *Open comments*

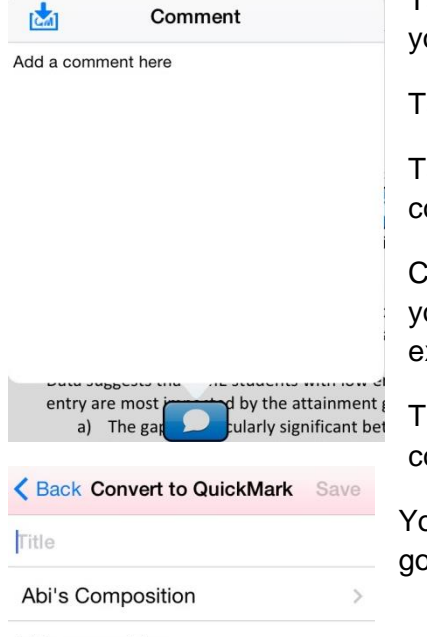

Add a comment here

Tap in the white space to display the keyboard and then add our comments.

ap outside of the pop-up box to save your changes.

ap on the QM icon at the top left of the pop-up box to convert your open comment to a QuickMark comment.

Complete the **Title** field and choose the QuickMark set that ou want to add it to from the drop down menu (in this example it says **Abi's Composition**).

The **Save** button will then become active and you tap on it to complete the process.

You can also tap the **Back** button if you change your mind to b back to the open comment interface.

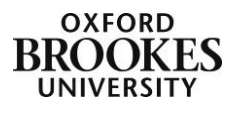

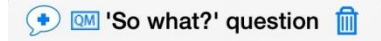

I am not sure that you have addressed the 'so what?' question suitably well. This would be an<br />>>>>>area to develop further in a redraft.

Once you have created a comment tap on it to re-edit it with the appropriate icon from the title bar at the top of the pop-up box. You can delete the comment by tapping the dustbin icon.

### *Inline comments*

Tap in the blue outlined square to start typing and then tap outside of the square to save your changes.

come rrom rurtn IΠI ependent vho come from s and departments but tends to he's ne attainment gap is that a lower

Tap on the comment twice to edit it. You can also delete it by tapping the dustbin icon.

You cannot save inline comments as QuickMarks.

# **Highlighting text**

You can also highlight text to attach comments to. Press the appropriate text; by default the iPad will select the whole row of text. Press and drag the blue handles (circles) at either end of the row to resize the selected text.

A slightly different toolbar will appear.

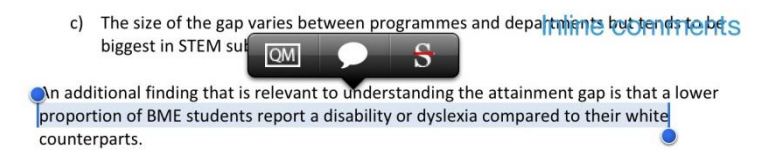

Tap on the **QM** button to leave a QuickMark comment and the **speech bubble** button to leave an open comment (see above for details). You cannot leave inline text comments on highlighted text. Instead you get the option to strikethrough unsuitable text using the **S** button.

You can choose the colour of the highlighted text by tapping on the coloured buttons at the bottom of the comment pop-up box. These will also appear if you choose to add Quickmark comments.

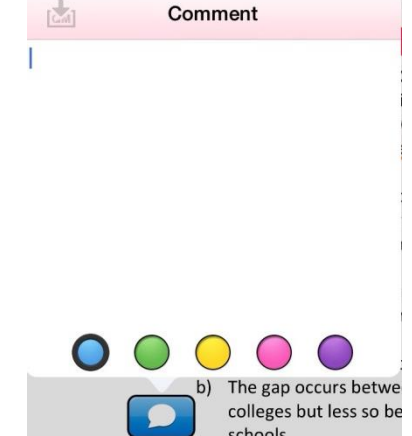

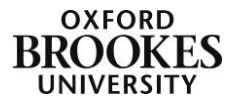

### **Originality Report**

To display the Originality Report tap on the blue chart icon at the top right of the screen; it will initially display in grey. Swipe the white button (next to **Originality Report - 3%** in this example) from left to right to activate the report.

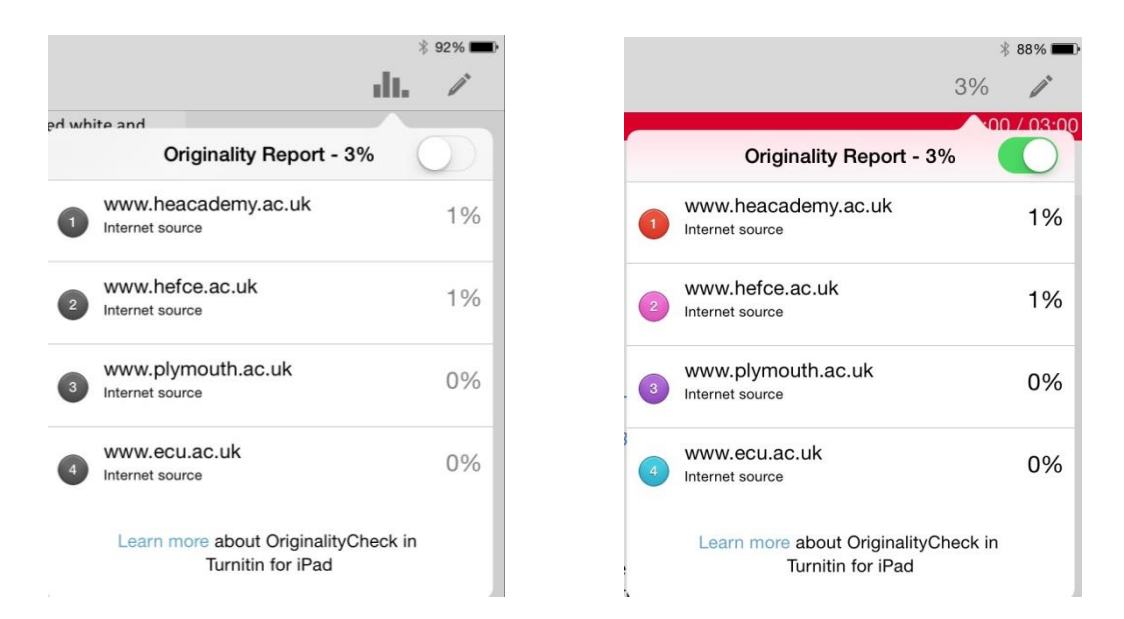

The matches will be displayed as coloured numbers in the body of the text.

#### **Executive Summary**

The ethnic attainment gap at Oxford Brookes University between UK-domiciled white BME (black and minority ethnic) students as measured in good completion rates (1st a was 17 percentage points in 2011/12. This is in line with the national attainment gap between white and BME students. The ethnic completion gap was 8.9%. The key finding from the institution's statistical data was that: test between students with low tariff entry scores (below 300) but **Improper Citation** students with high tariff entry scores (above 300). Data suggests that BME students with low entry tariffs and non-tradit tions or Simp. entry are most p by the attainment gap: cularly significant between mature students (21 plus) but less a) The ga between younger students (under 21).

b) The gap occurs between younger students who come from further education colleges but less so between younger students who come from state or independent schools.

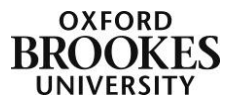

# **Grading Overview**

To access the Grading Overview interface, tap on the blue pencil icon at the top right of the screen. An overview of information about the paper will be displayed in the left hand column.

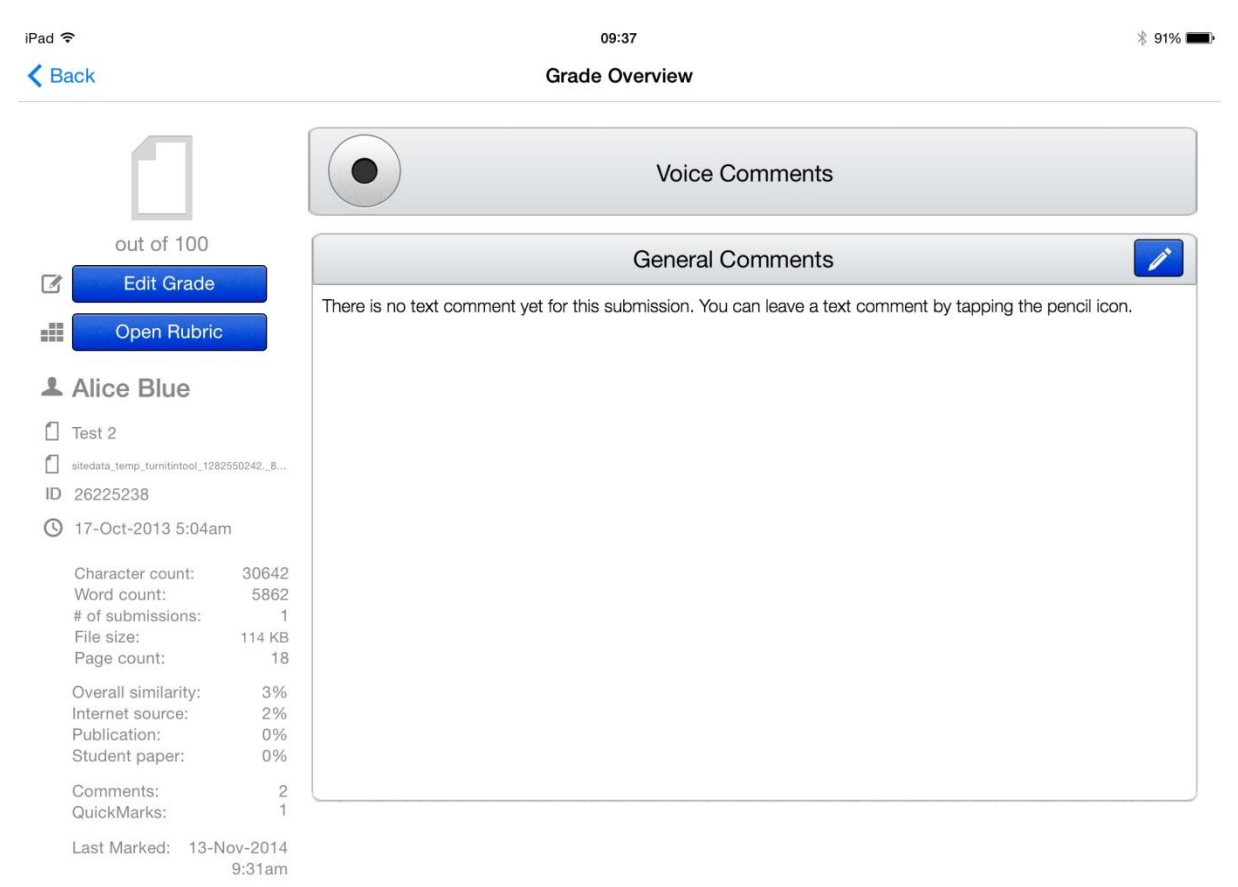

Tap on the **Edit Grade** button to add or change the grade then tap elsewhere on the page to save the changes.

Tap on the blue pencil button next to **General Comments** to leave general comments for your students. Tap the **Done** button to save the changes.

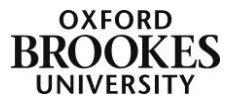

# *Voice Comments*

To leave voice comments tap on the record button next to **Voice Comments**. A red bar will appear telling you that you are recording.

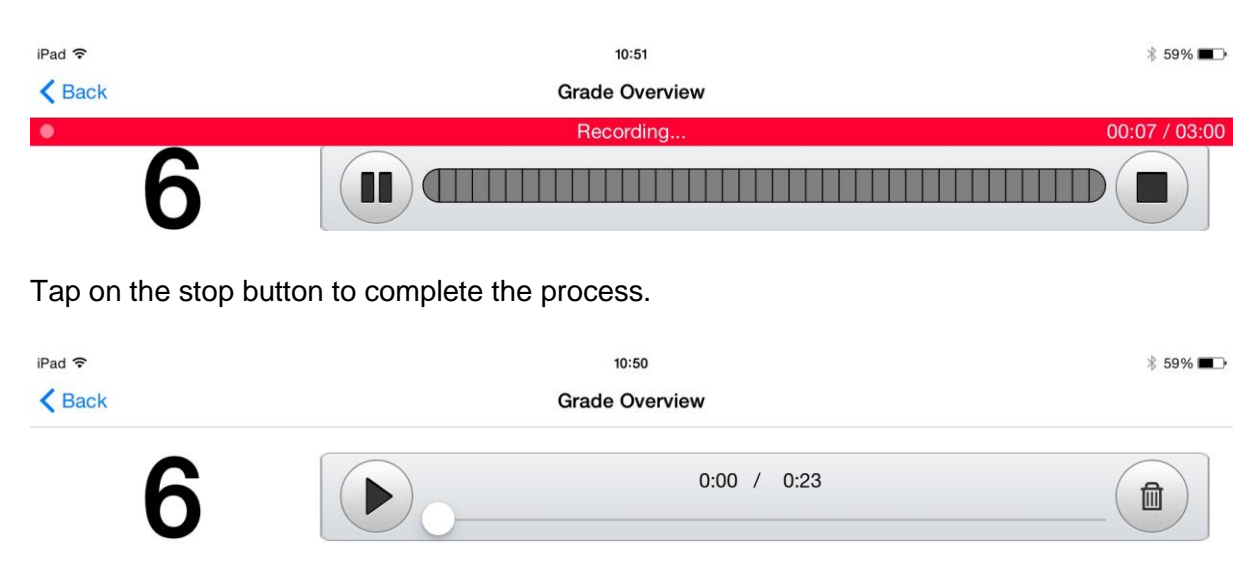

You can then either play the recording or delete the recording and start again. There are no editing features with the Voice Comments tool.

# *Rubrics*

Tap on the **Open Rubric** button to display the rubric attached to this assignment. Tap in the appropriate cells to choose the scale for each criterion and then tap on the **Grade Overview** link in the top left of the screen to go back to the main grading interface.

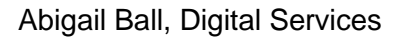

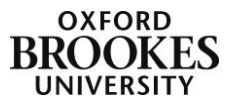

iPad 今

← Grade Overview

 $10:51$ 

*\* 59% ■

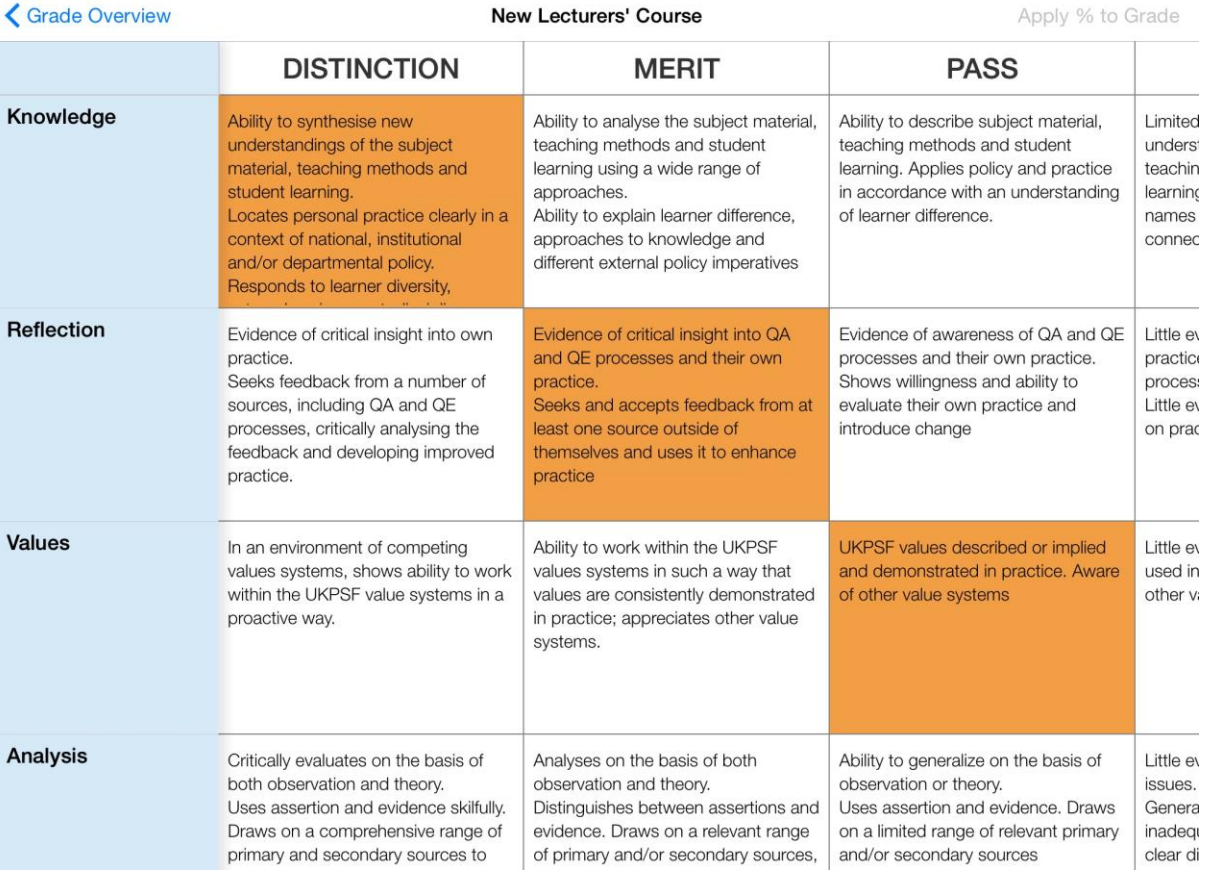

Please be aware that you cannot access the Rubric Manager from an iPad. You need to use a Mac or a PC to import, export, create, edit, attach or manage rubrics.

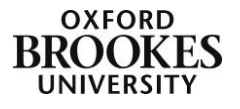